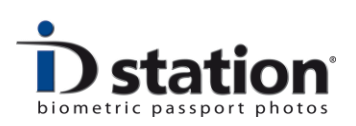

# **How to Change Printer Settings**

*Printer settings are important because they define the final quality of the passport photos. In this How to manual you will learn how to change these settings. This will allow you to optimize the quality of your passport service. Changing the printer settings is a fairly easy 3-step process.*

### **Step 1 : Open the current printer settings**

Every ID station is shipped with the default printer settings. The settings are stored into a file. To open this file follow these steps:

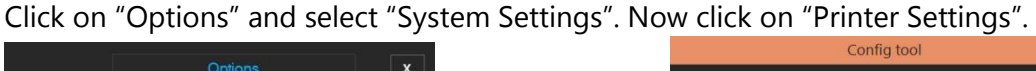

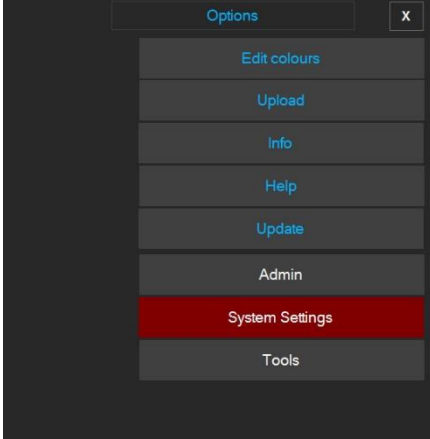

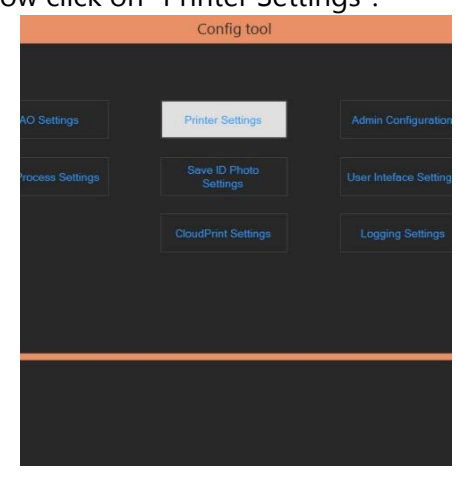

Now the "Print Tool" will start, see the picture below. Click "Start Config Tool"

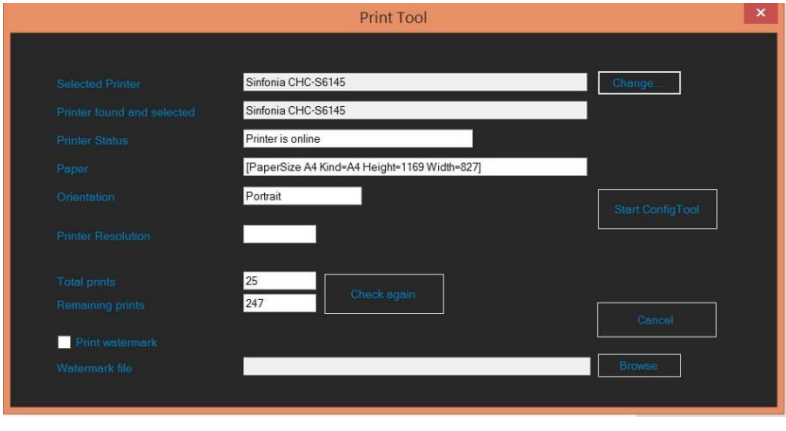

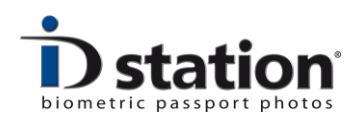

This will start the Printer Config Tool, showing the window below. Make sure the "Sinfonia CHC-S615" is the current printer. Click on "Load BIN file". A BIN file is a file containing all the printer properties.

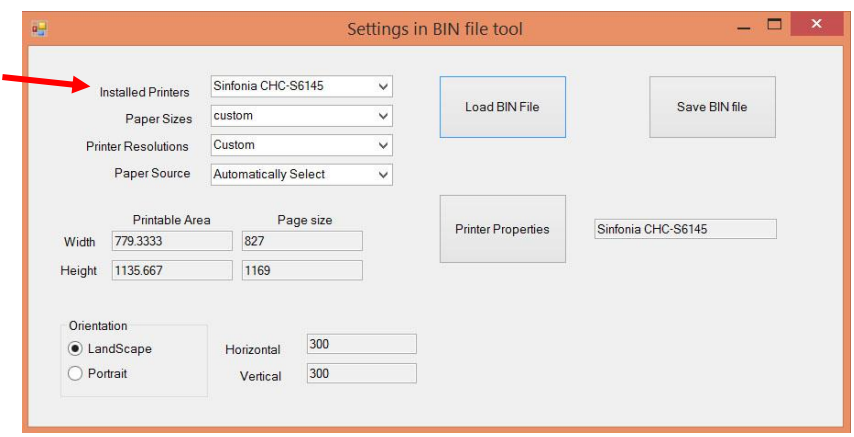

The default BIN file of your ID station is called **CHC-S6145Settings.bin** and is located in the folder c:\Photomatic7\Config. Open this file

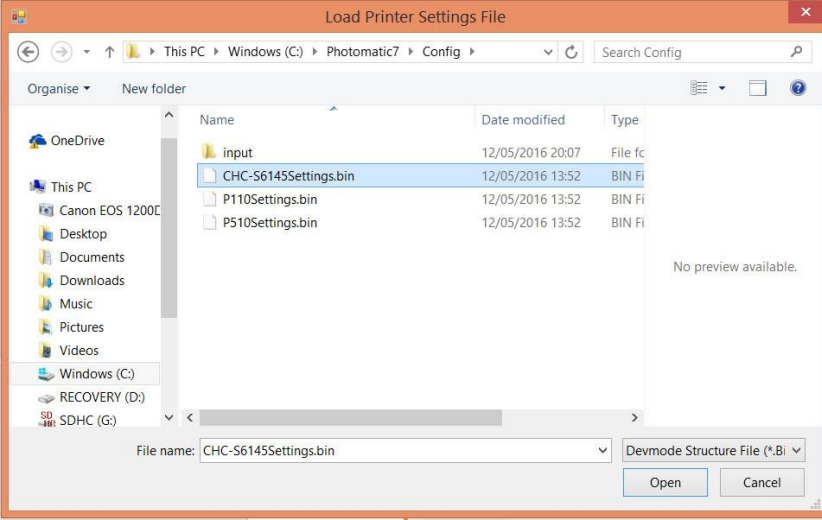

Now click on "Printer Properties".

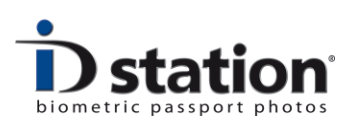

Now you will see the printer properties, just as Windows would have shown them. Click on the tab "Color".

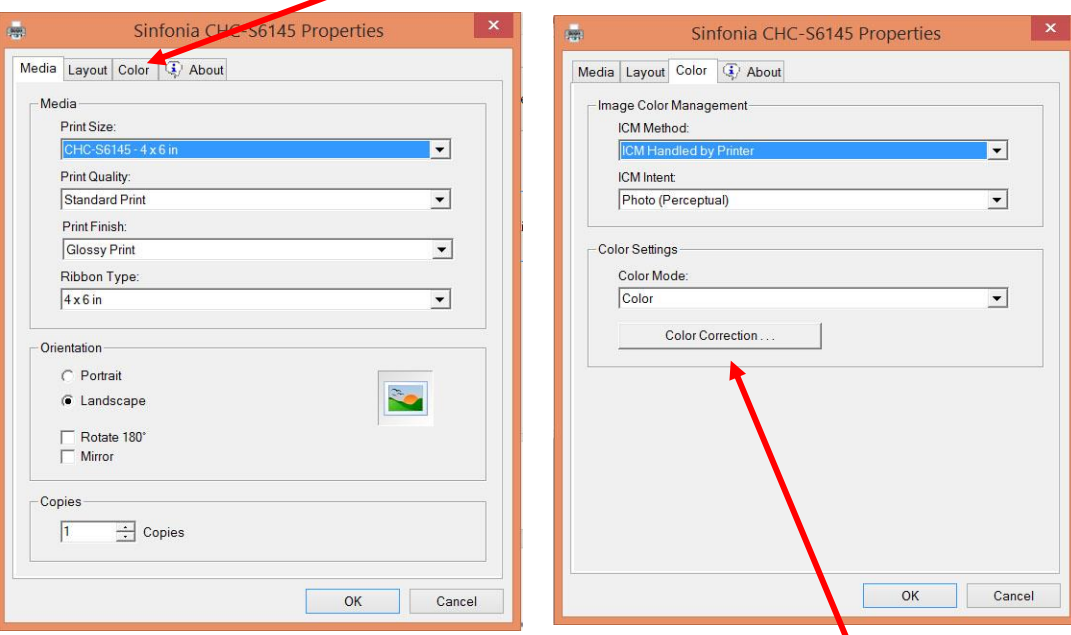

Click the button "Color Correction".

Now you will see the current (default) color settings of the ID station printer:

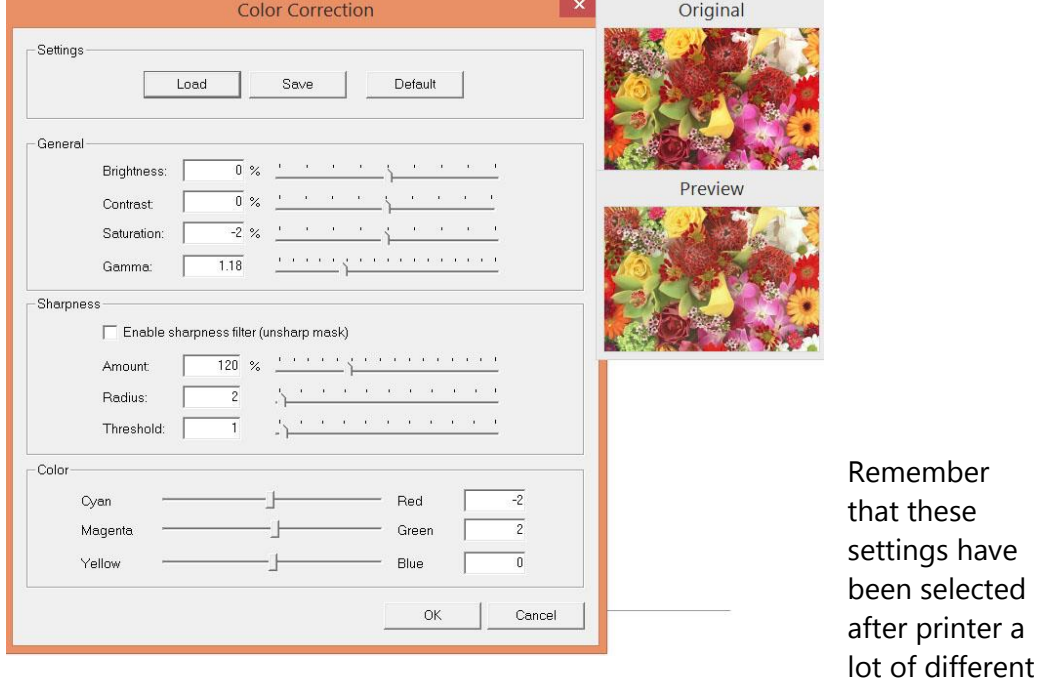

pictures. Hence these settings are the best average settings. However, they may not be the best settings for you. If not, you can change these settings.

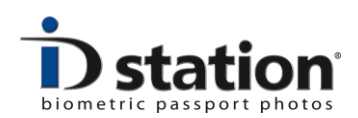

## **Step 2 : Change the default settings**

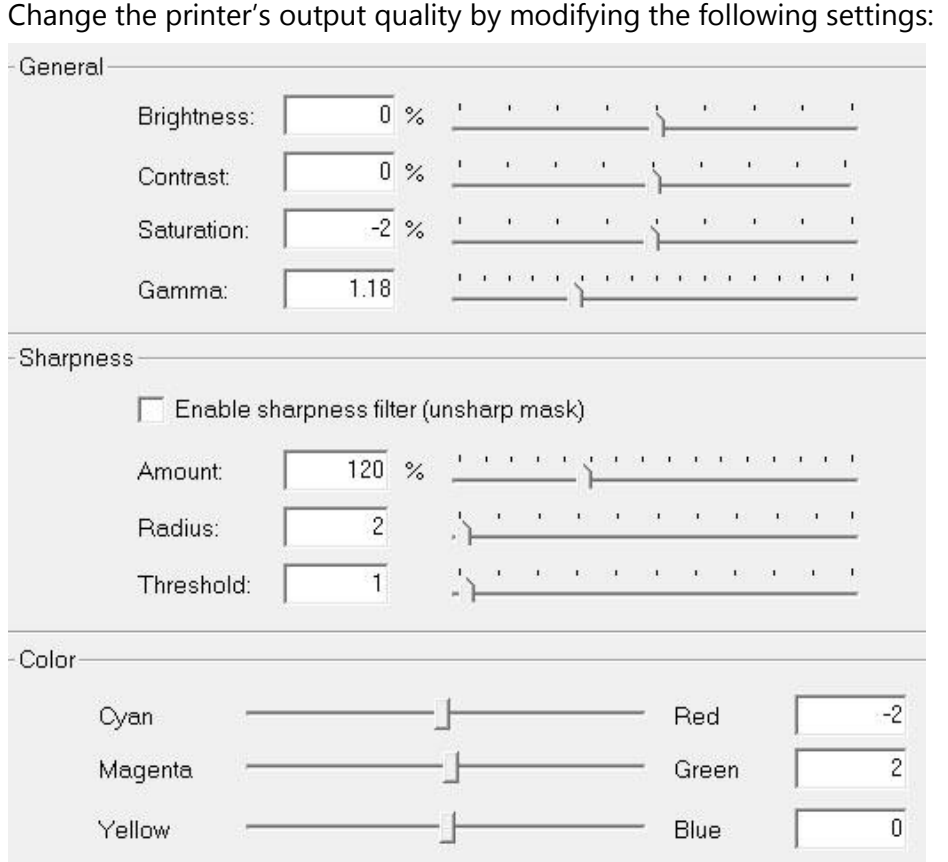

Brightness, Contrast, Saturation and Gamma are pretty straightforward. If you do not know what these settings stand for please do not change them.

**Note** if you want to make the printer's output brighter: often it is better to increase the Gamma a bit, instead of increasing the brightness.

Sharpness: if you want the printer to print "sharper" pictures (less blurry) then you should switch On the sharpness filter. Below is a suggested setting for the three parameters. Please do not overdo the sharpness, as it will have a bad effect on the overall print quality! 

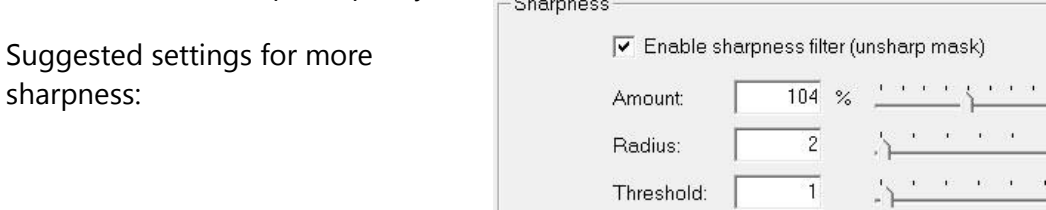

Page 4

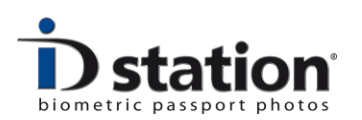

Finally the color settings Cyan, Magenta and Yellow may be modified to change printer's output colors. Please note that a slight increase or decrease of these values have a huge impact on the prints. So please be careful. Also do not change more than one setting at a time. Otherwise it will be too hard to see the effect of the change to one of the settings.

### **How to test the new settings?**

Well, first of all you need to make sure that the new settings are in the BIN file! Otherwise your changes will have no effect.

## **Step 3 : Save the new settings**

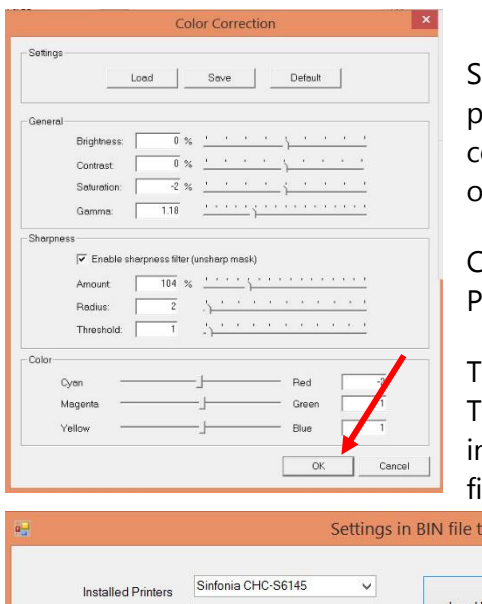

o after you have changed one of the printer settings, click on OK. The color correction window will close. (Do not click on Save here!)

Click on OK once more to close the Printer Properties window.

his will bring you back to the Printer Config ool. Now you can save the new settings nto the BIN file. Hence click on "Save BIN ile"

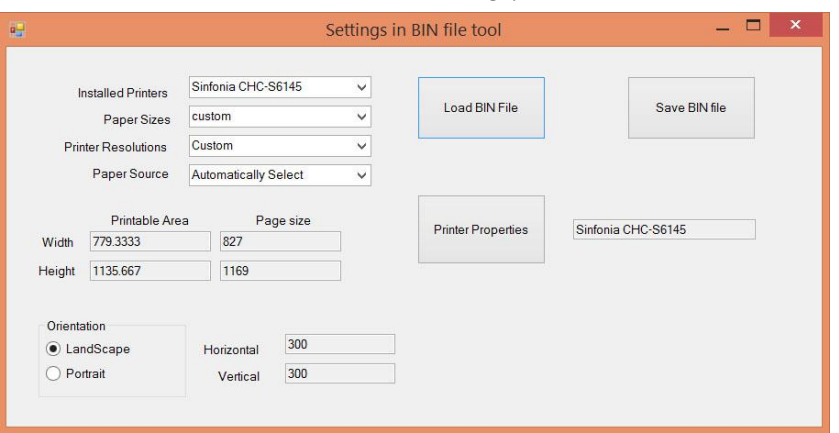

Please make sure you select the same file as the one you've opened:

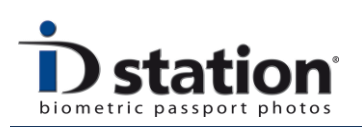

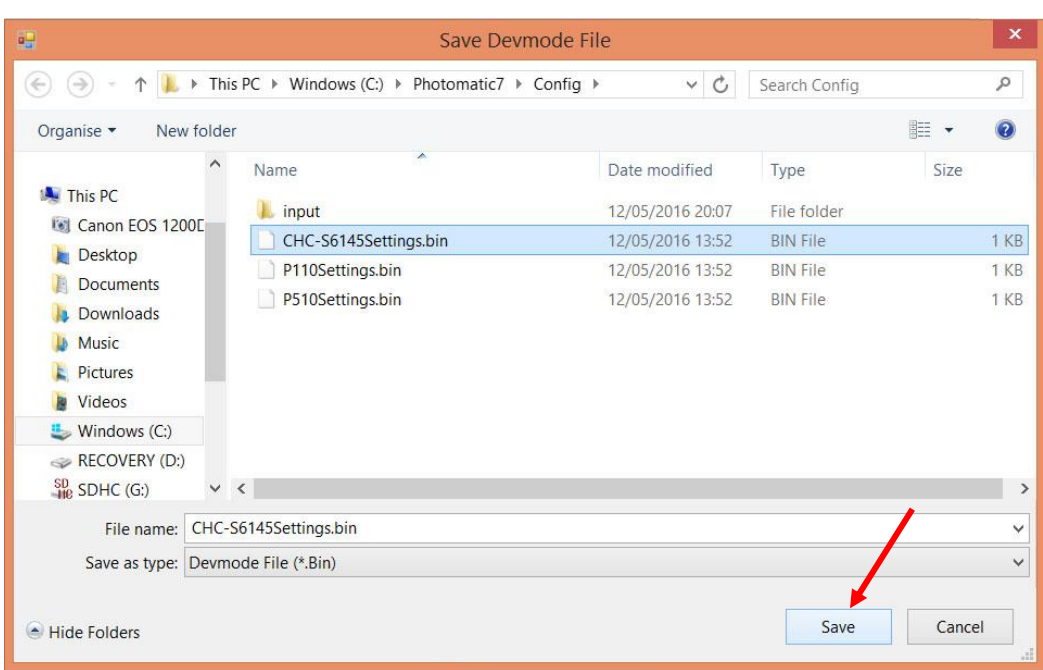

Click on save. Windows will show you a warning that this file already exists…..Of course. Click on Yes to confirm.

Now close the Print Tool window and the Config Tool window so that you're back in the ID station software. Click on Print to print the current passport photo with the new printer settings. (You do not have to restart the software nor the printer. That makes fine-tuning the printer settings a lot faster).

You will see the result of your modifications to the printer settings. Please note that you will need to test your new settings with a number of different photos to be sure that the new settings are in fact an improvement.

If you need to fine-tune a bit more, just repeat the steps 1,2 and 3. It's not that hard to do, it just takes some time. Good luck.